# Course Orientation (in Pictures) & the List of Tasks You Do for Points in Getting Started

<span id="page-0-0"></span>If there are other things that you need pictures about, just email me.

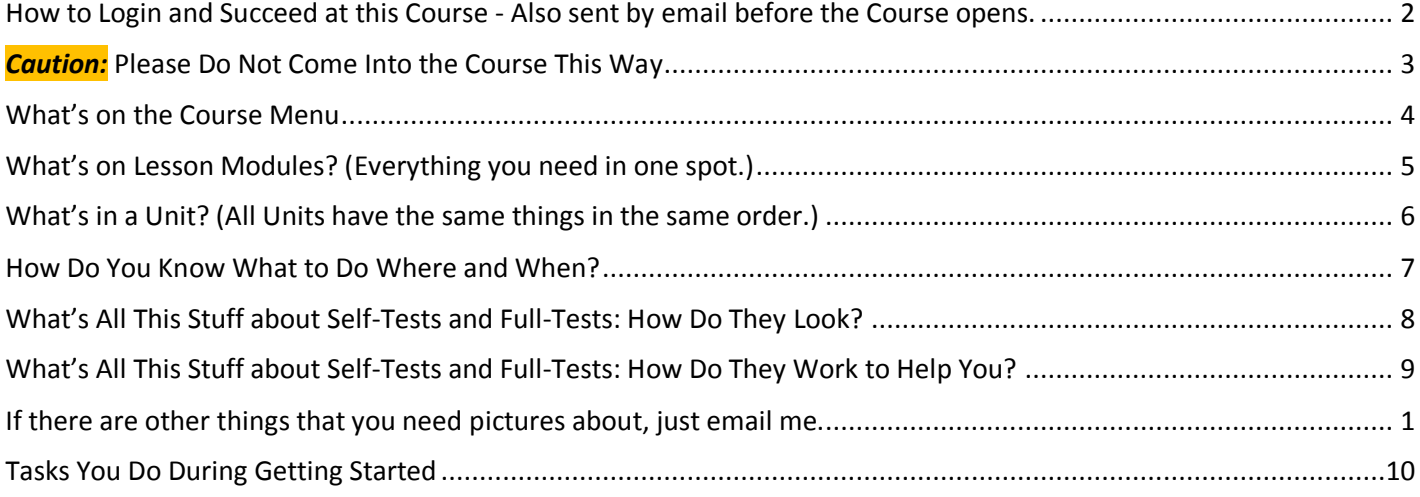

## <span id="page-1-0"></span>How to Login and Succeed at this Course - Also sent by email before the Course opens.

- 1. Go to [https://wcjc.blackboard.com](https://wcjc.blackboard.com/)
- 2. You see a **Login Here** section on the left. **Before you login**, notice the upper right section of the screen with the link **Help & Resources**. You will use that link to make sure your computer **and** browser work with this Blackboard.

FYI: I care about you all, but I am **not** a techy. WCJC's IT can help (at Help & Resources). My 1 tech tip is—if your browser is not working or displaying what I say is there—try a different browser for a day.

- 3. Follow the directions in the **Login Here** section for what you type in those 2 fields.
- 4. Login on the Blackboard log in screen.
- 5. On the left side of the new screen see the words My Courses.
- 6. Look for our course and click on it.

```
Tip: the naming conventions for Blackboard courses have changed so you may have trouble guessing our course.
```
- If you are taking US History I, look for the letters [WWW 18](https://wcjc.blackboard.com/webapps/blackboard/execute/launcher?type=Course&id=_9685_1&url=) in the name
- If you are taking US History II, look for the letters [WWW 28](https://wcjc.blackboard.com/webapps/blackboard/execute/launcher?type=Course&id=_9685_1&url=) in the name
- 7. What you see when you click on the course varies with when you log in.
	- If you log in in **during** Getting Started, Blackboard automatically displays Read Me First and the Getting Started Learning Module.
	- If you log in **after** Getting Started has ended, Blackboard displays the Home Page and a list of Announcements.

*Tip*: If you did not finish Getting Started work before the date in the List of Due Dates, email your instructor in Course Messages (Blackboard's email) for what to do.

8. When you are ready to start history work, click on Learning Modules on the Course Menu and then Unit 1.

# <span id="page-2-0"></span>*Caution:* Please Do Not Come Into the Course This Way

The Director of Distance Education at WCJC encourages students **never** to use what is called Blackboard's Global Navigation.

The students that I have seen **fail horribly** used this tool in the upper right area next to the log out button.

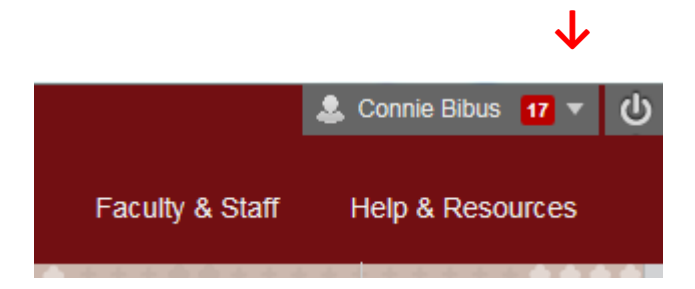

For example, two thought they were failing because they clicked on something they thought was My Grades. Other students seem to think that they can click and go. They skip the instructions so they frequently fail and sometimes do work they did not need to do.

<span id="page-2-1"></span>*Caution:* Also Blackboard does **not** record that you are in the class so—as far as your instructor knows—you are not in the course.

# What's on the Course Menu

Home Page

Read Me First

Contact Instructor

Syllabus & Schedule

List of Due Dates

**Course Materials** 

Learning Modules

Shortcuts to All Graded Work

**Course Tools** 

**Discussions** 

Course Messages (Email)

Announcements

My Grades

**Help and Resources** 

Help with Blackboard

College / History Resources

< When you come in the course, what you see 1st **after** Getting Started

<When you come in the course, what you see 1st **during Getting Started**

< Office hours, contact information – Ask! **I am glad to help you.**

< Use as a reference that is searchable using Ctrl-F (Ctrl with the F key)

<The **only** way to know when to prepare and what's due and when

### **<Two methods to locate Course Materials (work you do in the course):**

- Learning Modules (Blackboard's name)–**Safer method**—Provides **everything** you need: from study guides, instructions, lessons, to primaries—including **all** of the Blackboard tools you use from assignments to quizzes to discussions to exams
- Shortcut to All Graded Work–Provides **only** Blackboard tools to submit work

## **<Blackboard tools that we use in this course**

<**Blackboard's tool** for **public** communication or **public** submission of writing by students. *Tip:* Do not click here. Use a discussion in its Learning Module. < **Blackboard's tool** for **personal** communications, such as your prof sending you feedback on writing. *Tip:* This is the fastest way for you to reach me. < **Blackboard's** tool for **public** news. If something has long-term value to students, I will copy it to General Course Questions on the Learning Modules page. < **Blackboard's** tool for your **personal** view of your grades in the Gradebook. *Tip:* Make sure that the upper right at My Grades shows **Order by**: **Course order**

### **<Additional information**

- Videos from Blackboard to help you with Blackboard's tools
- College links, such as to Disability Services.
- History links, such as an introduction to the discipline of history, a searchable and sorted US Constitution, *Merriam-Webster Online Dictionary*, and to a map website

# <span id="page-4-0"></span>What's on Lesson Modules? (Everything you need in one spot.)

The Learning Modules page not only gives you access to whatever is listed in the List of Due Dates, but gives you *reminders* of what we will be available on the date in the List of Due Dates.

For example, this screen was made before the course opened. At 8:00 AM, that first item will be gone and you will see the **actual** Getting Started module.

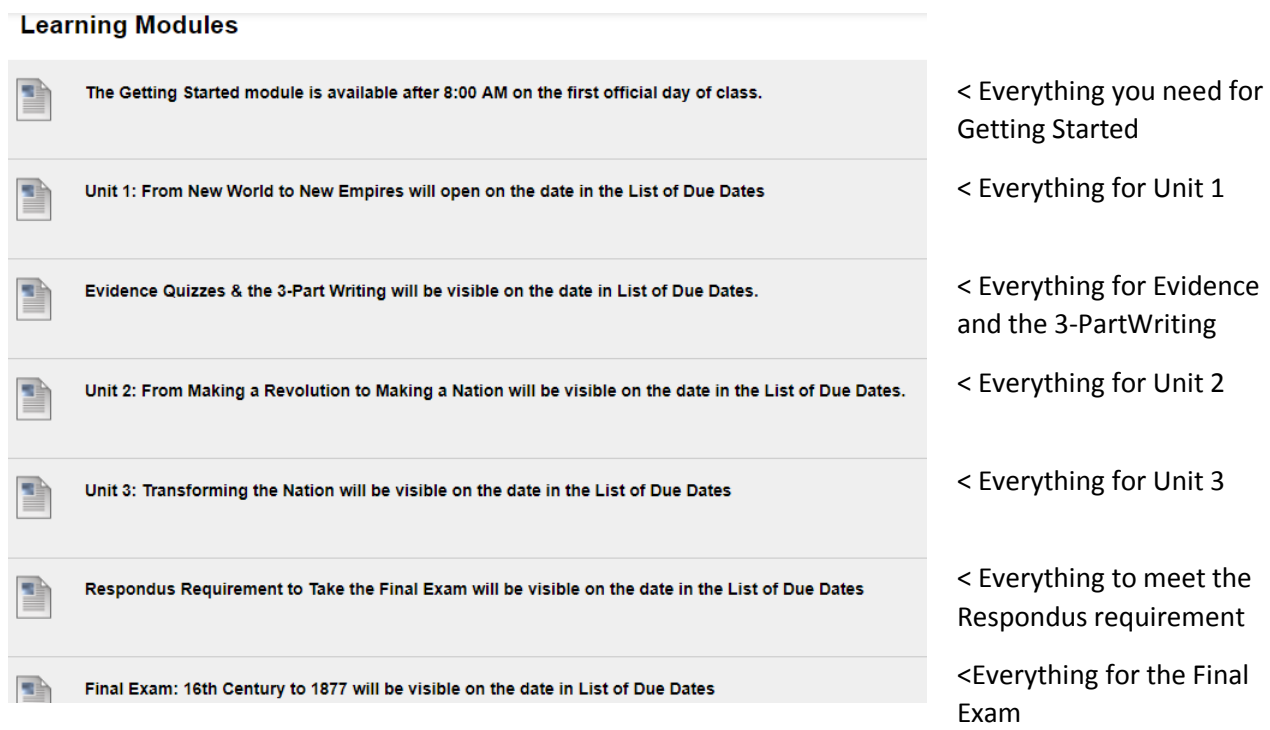

# <span id="page-5-0"></span>What's in a Unit? (All Units have the same things in the same order.)

All Units are organized in exactly the same way.

# Unit 1: From New World to New Empires-16th Century to 1776 (JAN 24-FEB 9)

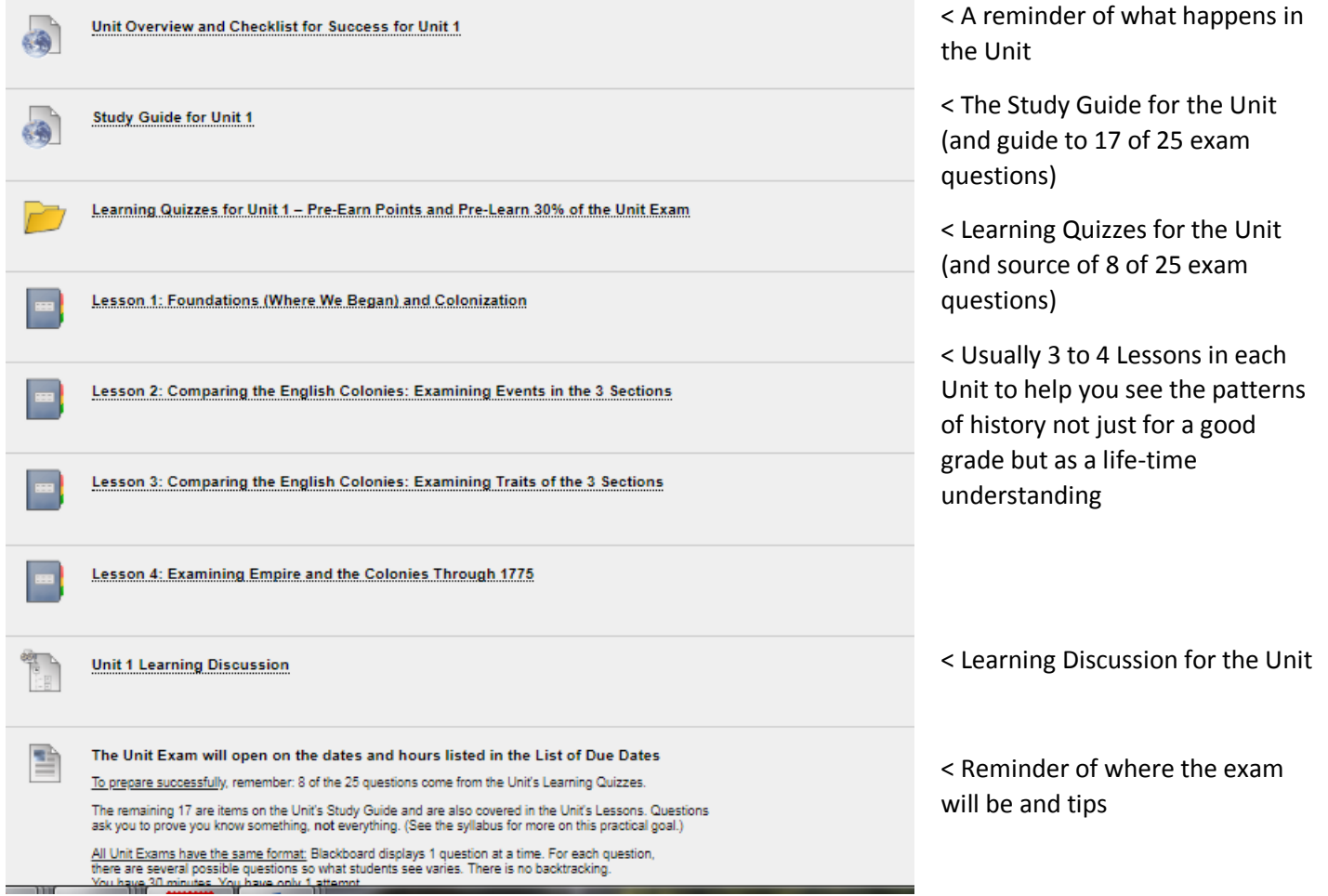

#### <span id="page-6-0"></span>How Do You Know What to Do Where and When?

Home Page

Read Me First

Contact Instructor

Syllabus & Schedule

List of Due Dates

**Course Materials** 

Learning Modules

Shortcuts to All Graded Work

#### **Course Tools**

**Discussions** 

Course Messages (Email)

Announcements

My Grades

**Help and Resources** 

Help with Blackboard

College / History Resources

< For the date, use the List of Due Dates – If any date changes to a later, I will change this and make an announcement.

< For where to work, use the List of Due Dates. It tells you where the work is located.

< A useless tool to figure out what you have to prepare. It only tells you when it is due.

#### <span id="page-7-0"></span>Notice Blackboard Before You Take the Self-Test on Essential Terms

Units begin with a quiz on common concepts in history that freshman students commonly do not know.

### Learning Quizzes for Unit 1 - Pre-Earn Points and Pre-Learn 30% of the Unit Exam

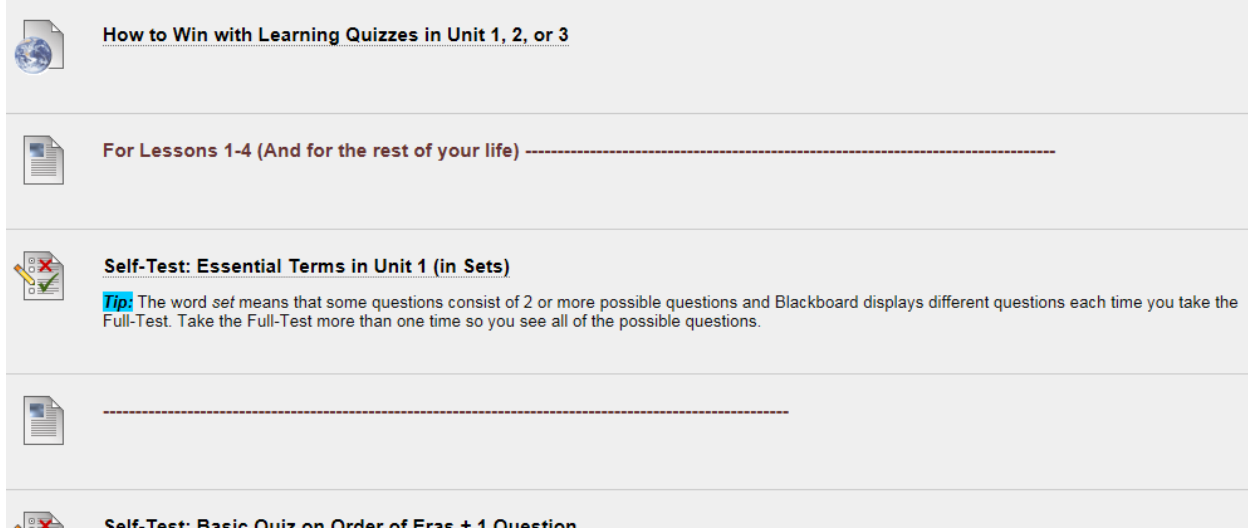

#### Notice Blackboard After You Take the Self-Test on Essential Terms

Notice the Self-Test is still there—and you cannot retake it, but you can still look at and you should. **Why?** You need to know what you know and what you have to learn.

Notice there is additional material to help you teach yourself and below that the Full-Test you can retake as many times as you want—with the highest score counting.

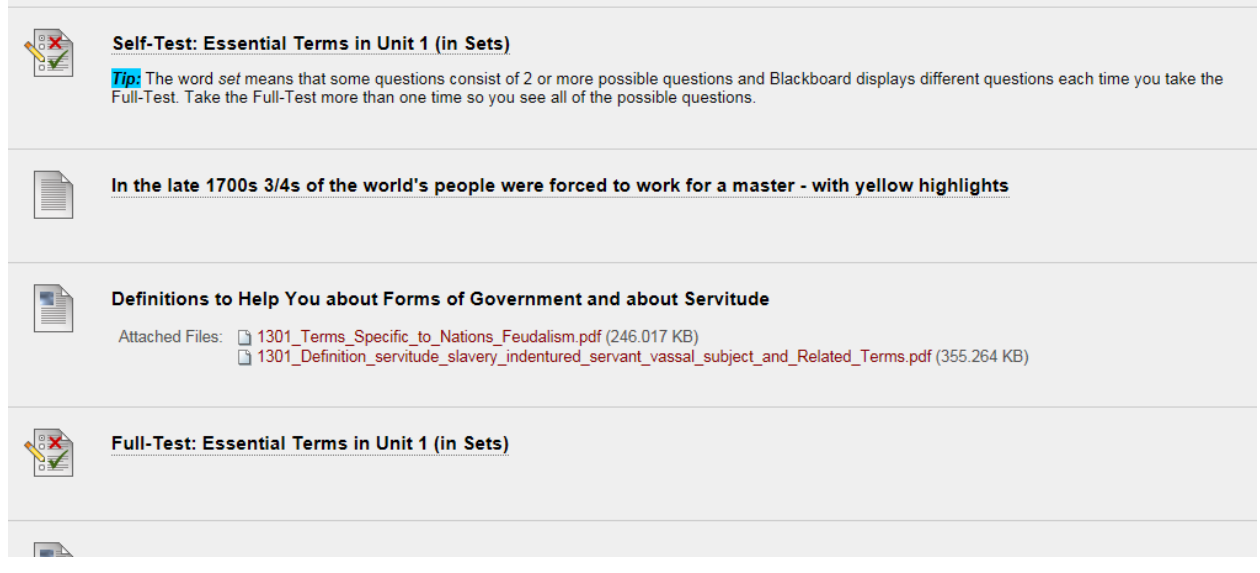

# <span id="page-8-0"></span>What's All This Stuff about Self-Tests and Full-Tests: How Do They Work to Help You?

One of my favorite thinkers about learning says that what make the difference for learners is their **knowing what they know and do not know**. This course tries to make it possible for you to learn what you do not know without cost to you in your grade. Here's what the syllabus says about how they work to help you.

### Method of Using Quizzes to Help Students with Varied Backgrounds:

Whether Learning Quizzes on concepts or map locations (200 points) or the Evidence Quizzes for history (40 points), quizzes always consist of:

- A self-test so you find out what you know and you do not know. The name is **self**-test because **you** are testing **your**self so **you** know what **you** need to do.) The goal is positive so **no** points are lost. Self-Tests are extra credit and have questions that are only worth .01. (A .01 is so small that it is equivalent to a penny compared to a dollar.) *Tip:* On the other hand, it is in your interest to answer Self-Tests accurately so measure your own brain accurately for 2 reasons.
	- 1. You want to know what you know and do not know to save time and to correct or complete what you do not know. *Caution:* With Evidence Quizzes, this is particularly important because, if you miss many questions, you must follow instructions carefully because writing about history is different from your prior experiences.
	- 2. If you already know the content in the Self-Test and prove that by being correct on over 80 percent of the questions on that Self-Test, you earn the points for its Full-Test **without** taking it. Your instructor enters those points at the end of each Unit **after** the Learning Quizzes close.
- Once you submit the self-test, Blackboard **automatically** displays additional content (if needed) and a Full-Test so that you can earn full points while teaching yourself the vocabulary and map locations that you do not know. You may repeat as many times as you wish, and your **highest** score counts.

The Syllabus & Success Assignment provides a visual of how this helps students with varied backgrounds.

# <span id="page-9-0"></span>Tasks You Do During Getting Started

The list of tasks for Getting Started is the same one in the Course Plan that you complete during Getting Started.

### **Getting Started**

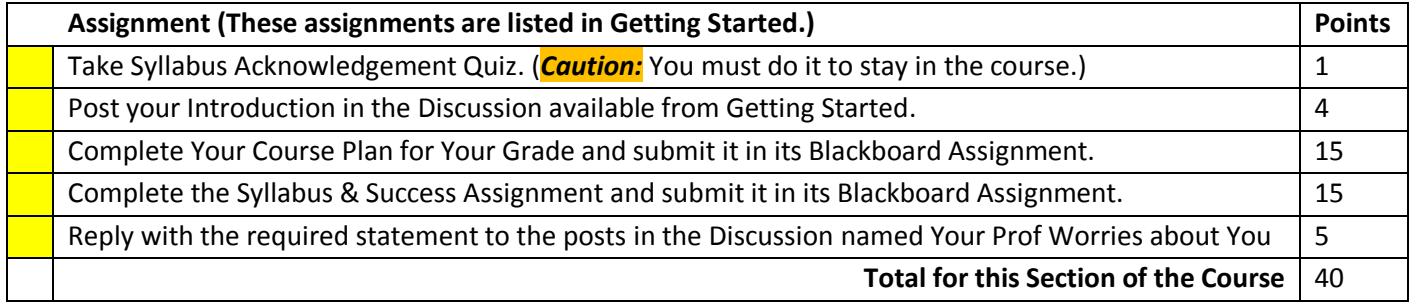